# steinberg<br>Steinberg Christopherg (1980) **Basic FX Suite 설치 안내서**

# **정보**

- 본 소프트웨어 및 설치 안내서는 Yamaha Corporation이 독점 저작권을 가지고 있습니다.
- 제조사의 사전 동의 없이 어떠한 방법으로든 전체 또는 부분적으로 소프트웨어를 복사하거나 이 설치 안내서를 복제하는 것은 명백히 금지됩니다.
- Steinberg/Yamaha는 소프트웨어 및 문서 자료 사용에 관하여 어떠한 대변 또는 보증을 하지 않으며, 본 설치 안내서 및 소프트 웨어 사용 결과에 대해 책임 있는 것으로 간주될 수 없습니다.
- 응용 프로그램 및 시스템 소프트웨어의 향후 업그레이드와 사양 및 기능 변경 사항은 다음 웹사이트에서 발표됩니다. <https://www.steinberg.net/>
- Steinberg는 Steinberg Media Technologies GmbH의 등록 상표입니다.
- Windows는 Microsoft® Corporation의 등록 상표입니다.
- Mac은 미국 및 기타 국가에 등록된 Apple Inc.의 상표입니다.
- 본 안내서에 기재된 회사명과 제품명은 각 회사의 상표 또는 등록 상표입니다.
- MIDI 데이터 및 오디오 데이터 등의 상용 음악 데이터를 복사하는 것은 엄격하게 금지되어 있습니다. 단, 개인적인 용도로 사용하는 경우는 예외입니다.

# **Basic FX Suite의 정의**

Basic FX Suite는 Yamaha가 개발한 다양한 이펙트 및 음향 처리의 VST3/AAX/AU 플러그인으로 구성된 소프트웨어입니다. 이러한 이펙트 및 음향 처리 중 일부는 모델링 기술을 완전히 활용하고 있습니다. Basic FX Suite를 설치할 때 다음 3개의 소프트웨어 프로그램이 설치됩니다.

#### **Sweet Spot Morphing Channel Strip**

이 처리 이펙트는 컴프레서 및 이퀄라이저가 내장된 멀티 이펙트입니다.

#### **REV-X**

이 처리 이펙트는 전문 오디오 기기용으로 Yamaha가 개발한 디지털 리버브 플랫폼입니다.

#### **Guitar Amp Classics**

이 처리 이펙트는 모델링 기술을 완전히 활용하며 Yamaha가 개발한 기타 앰프 시뮬레이션을 내장하고 있습니다.

# **소프트웨어 설치**

아래의 단계에 따라 소프트웨어를 설치합니다.

#### $=$   $\alpha$

- 설치 중에 표시되는 "라이선스 계약" 이용약관에 동의할 때만 이 소프트웨어를 사용할 수 있습니다.
- 동일한 소프트웨어 구성요소가 컴퓨터에 이미 설치된 경우 본 안내서의 설치 지침에 설명된 것과 동일한 절차를 사용하여 소프트 웨어를 업데이트할 수 있습니다.

소프트웨어의 OS 요구사항에 대한 정보는 특정 소프트웨어의 릴리스 노트를 참조하십시오.

## **Windows**

## **준비**

설치 중에 사용자 계정 컨트롤 및 Windows Security와 같은 경고 메시지가 나타납니다. 이와 같은 메시지가 나타나면 제작사가 "Yamaha Corporation"인지 확인한 후에 [예] 또는 [설치]를 클릭하십시오.

## **설치**

- **1 컴퓨터의 전원을 끕니다.**
- **2 컴퓨터에서 마우스 <sup>및</sup> 키보드를 제외한 모든 USB 장치를 분리합니다.**
- **3 컴퓨터를 시작하고 관리자 계정으로 로그온합니다.** 실행 중인 응용 프로그램을 모두 종료하고 열려 있는 창을 모두 닫습니다.
- **4 (다운로드한) 압축 파일에서 "setup.exe"<sup>를</sup> 더블 클릭 합니다.**
- **5 화면 지시에 따라 소프트웨어를 설치합니다.** 제품 라이선스 제어를 위한 eLicenser Control Center(eLCC)는 Basic FX Suite와 동시에 설치됩니다.
- **6 설치가 완료되면 [완료]<sup>를</sup> 클릭합니다.** 컴퓨터를 다시 시작하라는 창이 표시되면 화면 지침에 따라 컴퓨터를 다시 시작합니다.

소프트웨어 설치가 현재 완료된 상태입니다.

#### **Mac**

#### **설치**

- **1 컴퓨터의 전원을 끕니다.**
- **2 컴퓨터에서 마우스 <sup>및</sup> 키보드를 제외한 모든 USB 장치를 분리합니다.**
- **3 컴퓨터를 시작하고 관리자 계정으로 로그인합니다.** 실행 중인 응용 프로그램을 모두 종료하고 열려 있는 창을 모두 닫습니다.
- **4 (다운로드한 압축 파일에 포함된) "Basic FX Suite V\*\*\*.pkg"를 더블 클릭합니다.** \*\*\*는 버전 번호를 나타냅니다.
- **5 화면 지시에 따라 소프트웨어를 설치합니다.**

#### $=$   $\theta$

- 시스템 확장에 관한 대화창이 나타나는 경우, "시스템 환경설정"에서 "보안 및 개인 정보"를 열어 제작사인 "Yamaha Corporation"에서 시스템 소프트웨어를 컴퓨터가 가져오도록 허용하십시오.
- **6 설치가 완료되면 [Restart(재시작)]<sup>를</sup> 클릭하여 컴퓨터를 다시 시작합니다.**

소프트웨어 설치가 현재 완료된 상태입니다.

# **소프트웨어 제거**

소프트웨어를 제거하려면 하나씩 제거해야 합니다.

## **Windows**

- **1 컴퓨터에서 마우스 <sup>및</sup> 키보드를 제외하고 USB 장치를 모두 분리합니다.**
- **2 컴퓨터를 시작하고 관리자 계정으로 로그온합니다.** 실행 중인 응용 프로그램을 모두 종료하고 열려 있는 창을 모두 닫습니다.
- **3 다음과 같이 제거 작업용 창을 엽니다.** [제어판] [프로그램 제거]를 선택하여 "프로그램 제거 또는 변경" 패널을 불러옵니다.
- **4 목록에서 Basic FX Suite<sup>를</sup> 선택합니다.**
- **5 다음과 같이 제거합니다.** [제거]/[제거/변경]을 클릭합니다. "사용자 계정 컨트롤" 창이 나타나면 [계속] 또는 [예]를 클릭합니다. 화면 지시에 따라 소프트웨어를 제거합니다.

소프트웨어 제거가 현재 완료된 상태입니다.

#### **Mac**

- **1 컴퓨터에서 마우스 <sup>및</sup> 키보드를 제외한 모든 USB 장치를 분리합니다.**
- **2 컴퓨터를 시작하고 관리자 계정으로 로그인합니다.** 실행 중인 응용 프로그램을 모두 종료하고 열려 있는 창을 모두 닫습니다.
- **3 다운로드한 압축 파일을 올바르게 압축 해제한 <sup>후</sup> "Uninstall Basic FX Suite"를 더블 클릭합니다.**
- **4 "Welcome to the Basic FX Suite uninstaller (Basic FX Suite 제거 프로그램 시작)" 창이 나타나면 [Run (실행)]을 클릭합니다.** 화면 지시에 따라 소프트웨어를 설치합니다.
- **5 "Uninstallation completed(제거 완료)" 창이 나타나 작업이 완료되었음을 알리면 [Restart(재시작)] 또는 [Close(종료)]를 클릭합니다.**

소프트웨어 제거가 현재 완료된 상태입니다.

Manual Development Group © 2020 Yamaha Corporation Published 09/2020 PL-A0

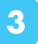